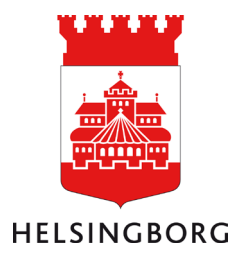

# Vitec App Teknisk förvaltning -Lathund för entreprenörer

Fastighetsförvaltningen

# Innehåll

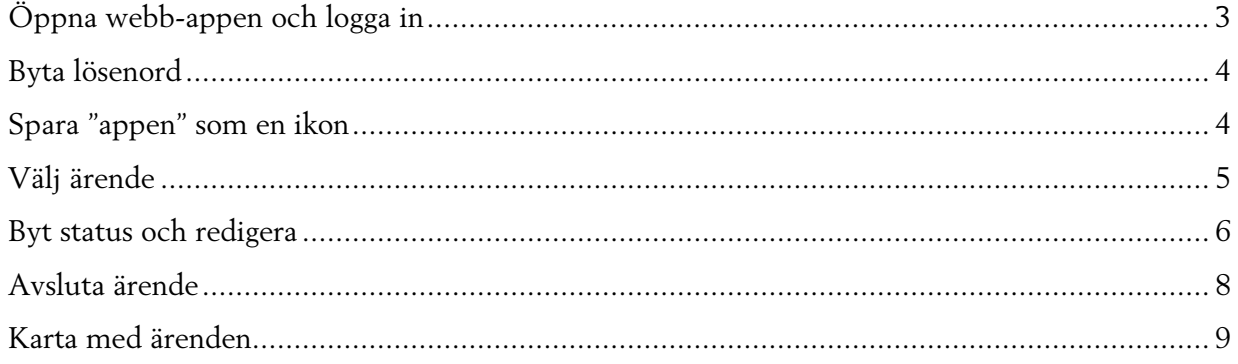

## <span id="page-2-0"></span>Öppna webb-appen och logga in

#### [Länk till app Teknisk förvaltning](https://helsingborgff.vitec.net/tfapp)

Observera att detta är en webb-app som finns på webben och inte en "vanlig" app som hämtas i App-store eller Playbutik.

Skriv in inloggningsuppgifter i "Lokal inloggning".

**Vitec Identity** 

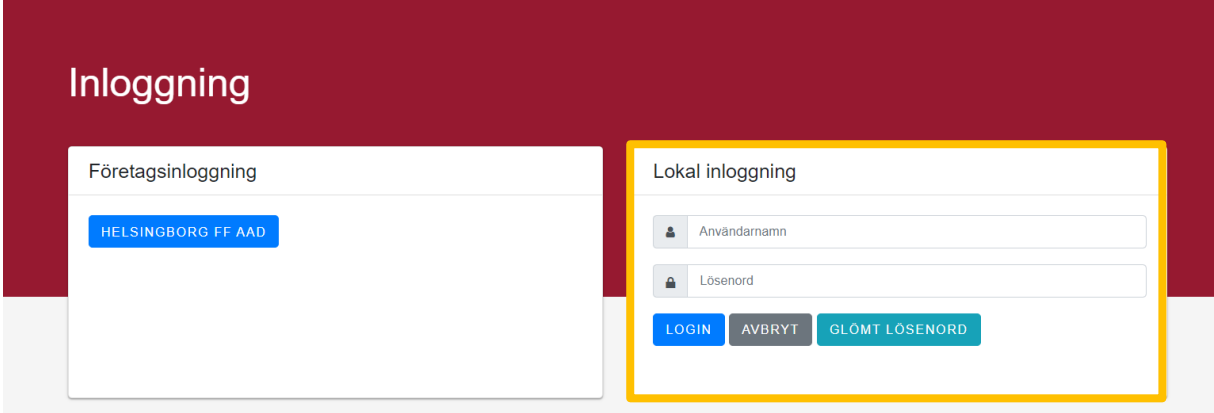

(Lösenordet sparas och du förblir inloggad i 30 dagar om du inte aktivt väljer att logga ut.)

Kicka "Ja, tillåt" enligt bilden nedan.

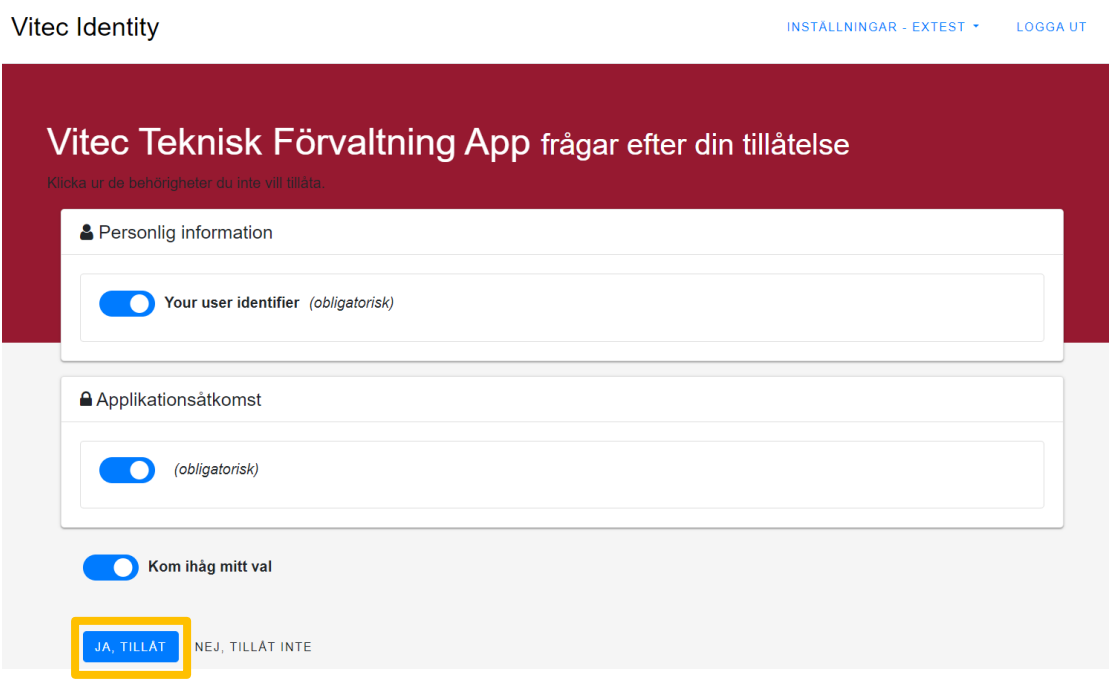

Gå tillbaka till webbsidan där Vitec öppnas

**OBS! Tänk på att du måste tillåta pop-ups i webbläsaren**. Detta ställer du in i "inställningar" i respektive webbläsare

## <span id="page-3-0"></span>Byta lösenord

Det går bra att byta lösenord efter att du har loggat in första gången. Logga i så fall ut och klicka på "Glömt lösenord" i inloggningsrutan för Lokal inloggning. Ange här användarnamnet, **inte** epostadressen.

**Vitec Identity** 

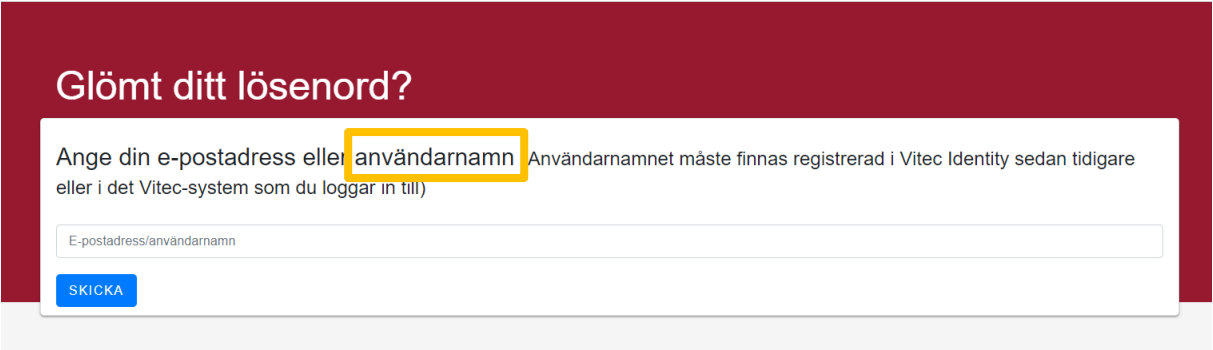

Lösenord ska innehålla minst 8 tecken, minst en siffra (0-9), minst en liten bokstav (a-ö) samt minst en stor bokstav eller ett specialtecken. Godkända specialtecken är: !#¤%&/()=?@£\$\*;,-+{[]}

## <span id="page-3-1"></span>Spara "appen" som en ikon

Spara ner "Appen" som en ikon på plattan eller mobilen för att enkelt ha åtkomst. Se bilder nedan hur du gör.

#### **Iphone -** Använd Safari för att lägga på skärmen

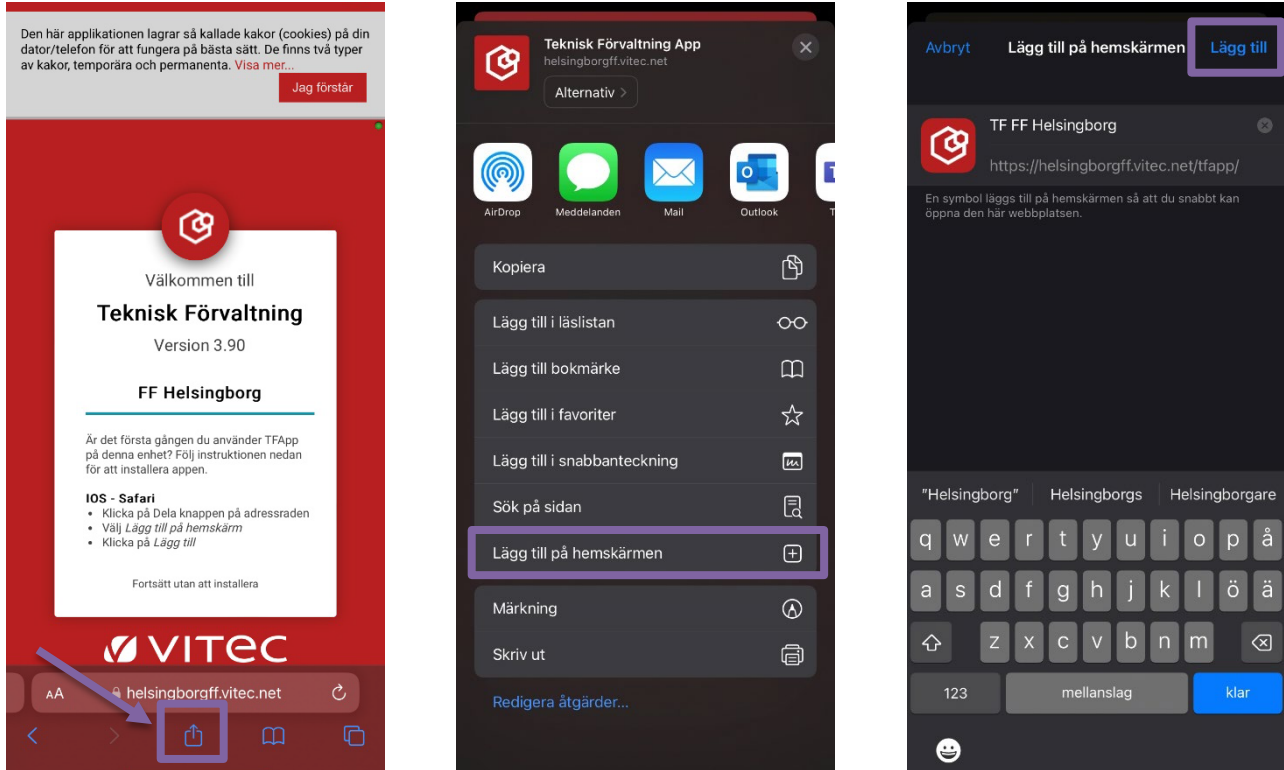

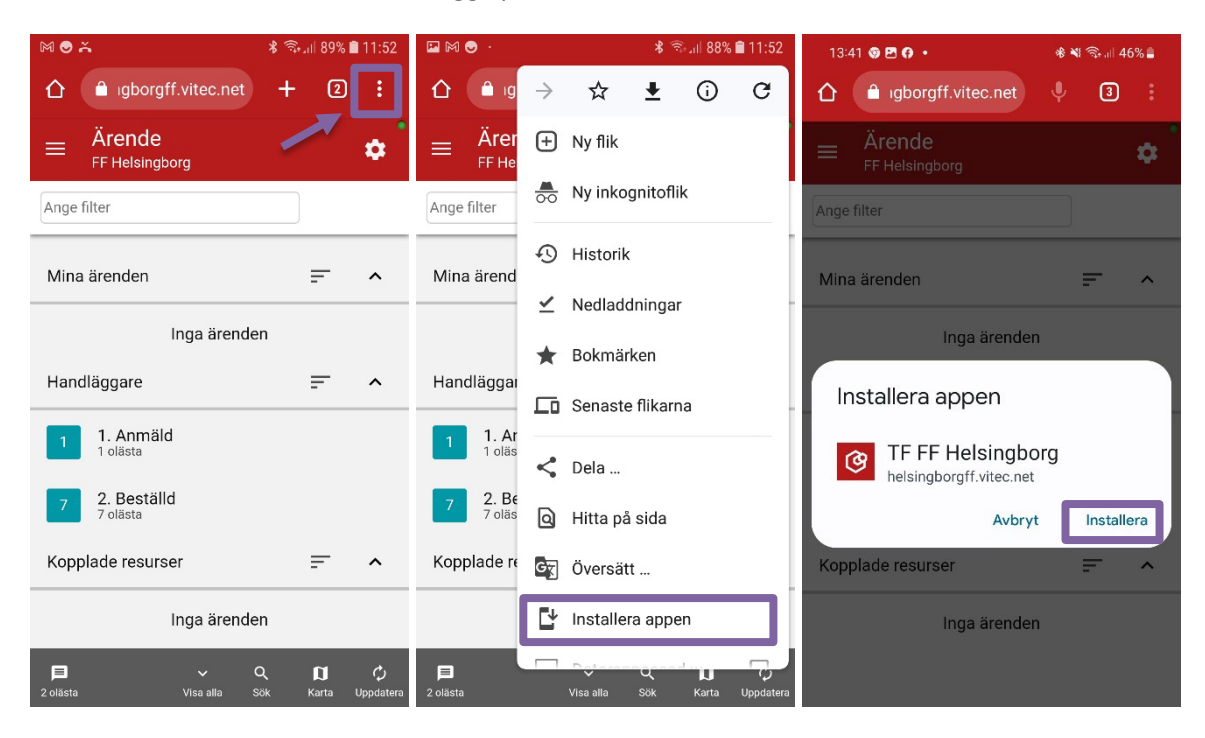

**Android -** Använd Chrome för att lägga på skärmen

## <span id="page-4-0"></span>Välj ärende

Välj ärende genom att klicka på det.

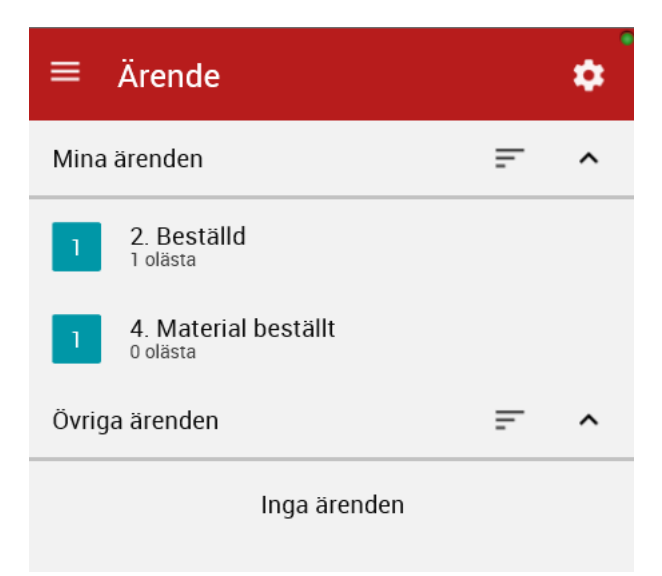

## <span id="page-5-0"></span>Byt status och redigera

Klicka på ärendet igen för att få upp detaljer, byta status, redigera eller skriva in kommentarer.

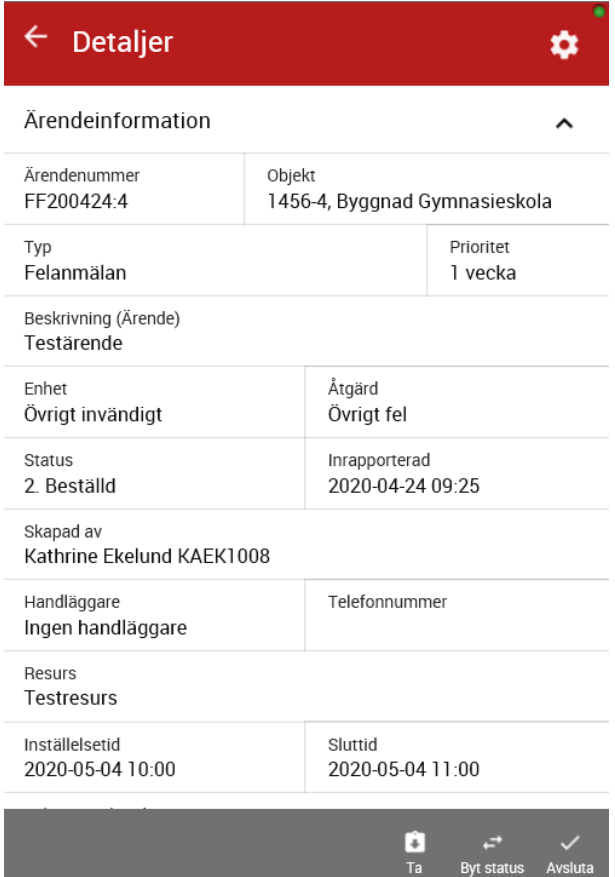

Klicka på "Byt status" för att ändra status, och eventuellt lägga till en kommentar.

Klicka på bocken om du vill avsluta.

Ändra status och lägg till eventuell kommentar. (Beskrivning syns av felanmälaren, kommentar gör det inte.) Spara genom att klicka på bocken.

Avbryt genom att klicka på krysset.

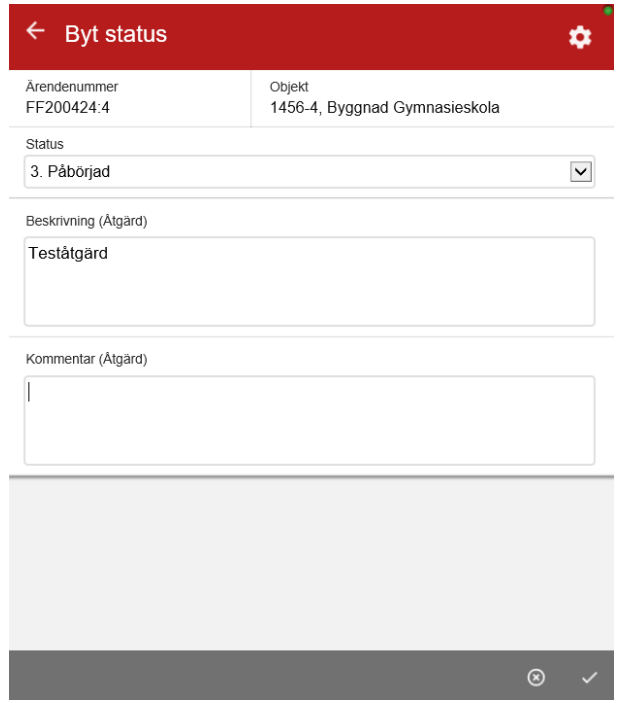

Ska du bara byta status: Klicka i rutan i objektrutan och välj "Byt status". På mobil enhet måste du trycka och hålla inne på ärendet för att få fram rutan.

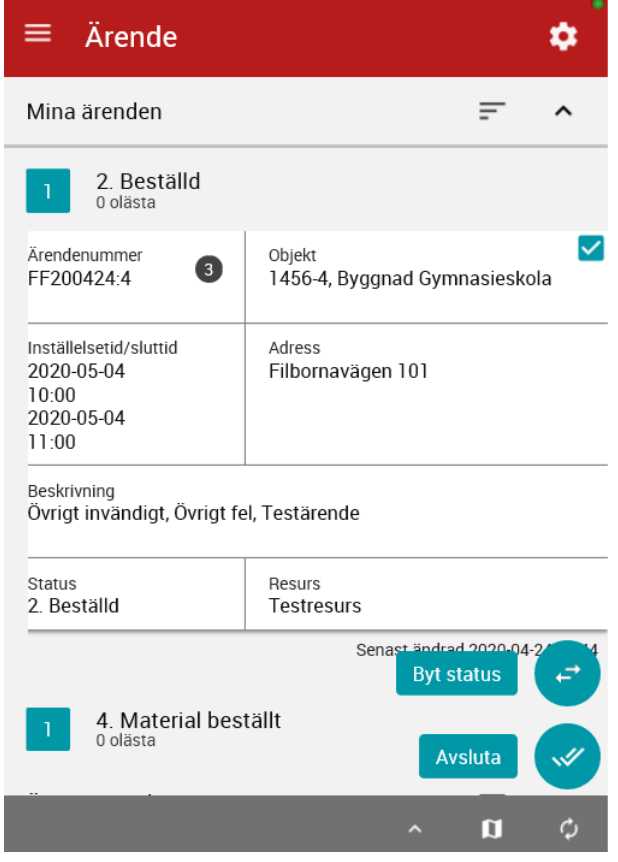

Statusen ändras automatiskt och du sparar genom att klicka på bocken.

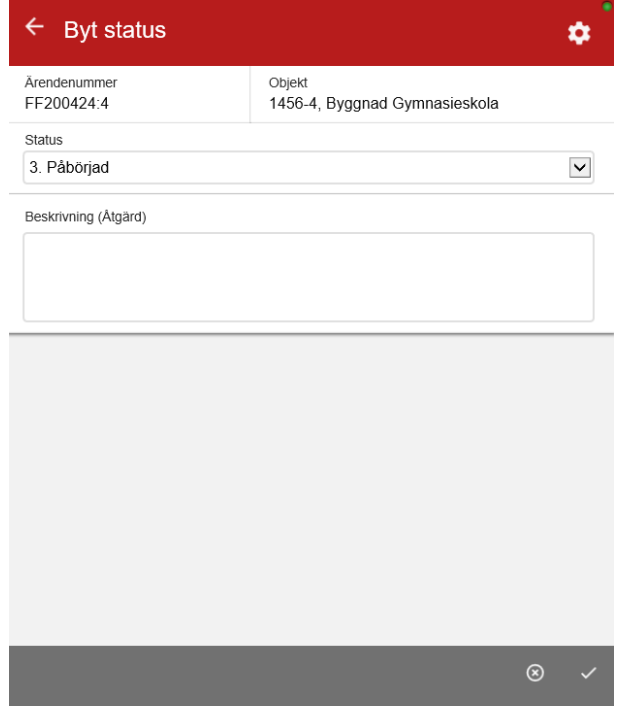

## <span id="page-7-0"></span>Avsluta ärende

Klicka på ärendet och välj "Avsluta" nere till höger.

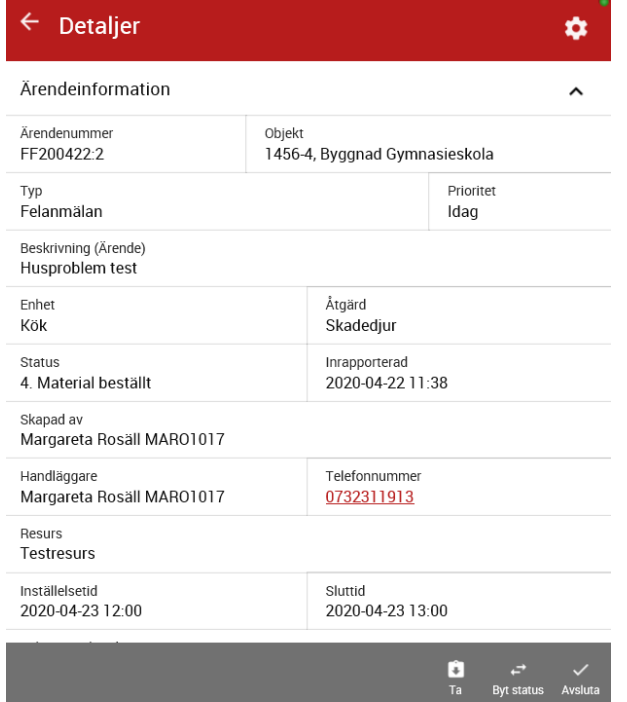

Statusen ändras automatiskt till "Avslutad av entreprenör".

Skriv in en beskrivning för åtgärden (obs obligatoriskt). (Beskrivning syns av hyresgäster, kommentar gör det inte.)

Klicka på bocken längst ner till höger för att spara.

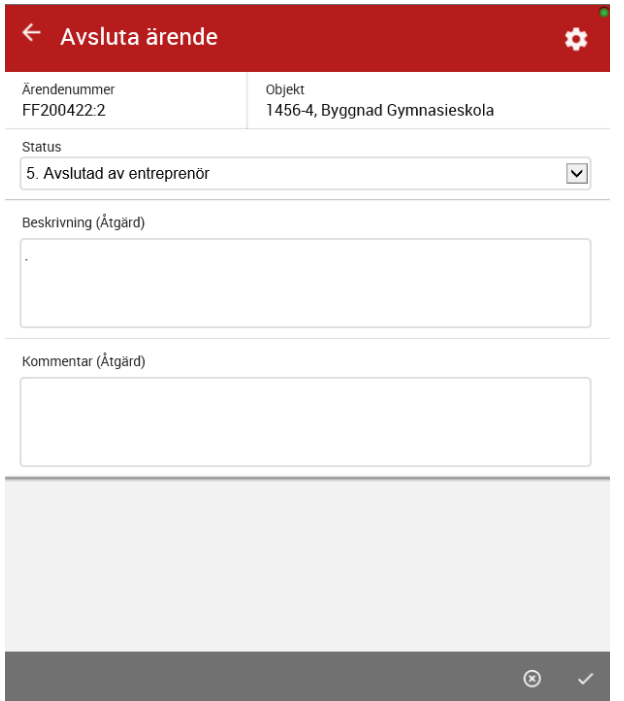

Fastighetsförvaltningens olika statusar för entreprenörer:

- Beställd När fastighetsförvaltningen har skickat ärendet till entreprenör (ändras av FF)
- Accepterad Entreprenör har tagit emot ärendet och accepterar det
- Påbörjad Entreprenör har påbörjat ärendet
- Material beställt Entreprenör informerar om beställt material
- Avslutad av entreprenör Entreprenör avslutar ärendet och återkopplar vad som är utfört
- Nekad av entreprenör Entreprenör har inte möjlighet att ta emot ärendet (meddela handläggaren att ärendet är nekat, det skickas **inte** ett automatiskt meddelande)

### <span id="page-8-0"></span>Karta med ärenden

Det finns möjlighet att se sina ärenden på en karta i webb-appen och vilken byggnad ärendet avser. Detta kan vara till hjälp när man har ett ärende på t ex en stor skola med många byggnader.

Längst ner till höger finns en ikon "Karta", enligt bild till höger.

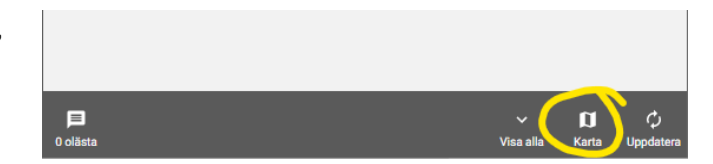

Så här kan det se ut när du har klickat på ikonen.

I cirklarna samlar webb-appen ihop ärenden som ligger nära varandra, beroende på hur mycket kartan är zoomad. Den blå nålen indikerar ett ärende.

Klicka på en av cirklarna så zoomas kartan in till det område som de samlade ärendena omfattar. Klicka vidare för att komma ner så att du ser ärenden per byggnad.

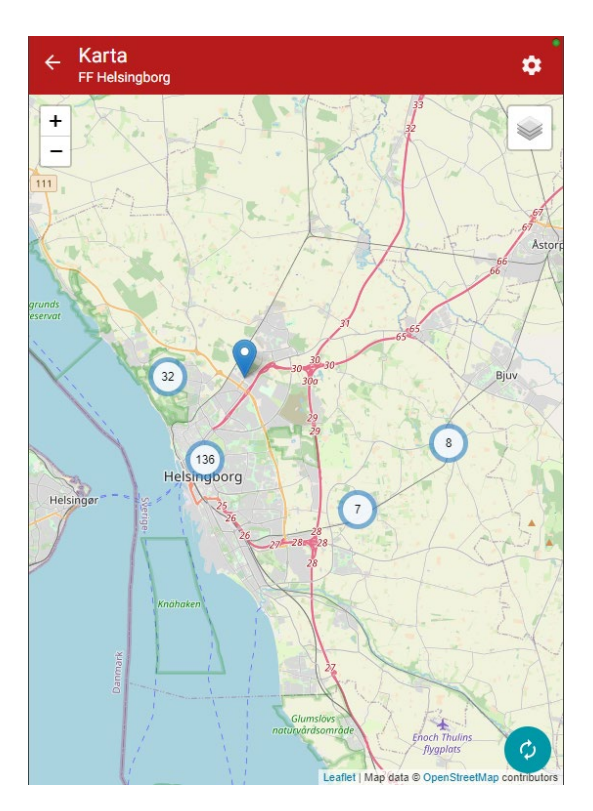

Om du klickar på cirkeln med två ärenden får du upp båda ärendena i den byggnaden. Klickar du på nålen med ett ärende så får du upp en popup-ruta med kort information om ärendet.

För att komma till själva ärendet i webb-appen klickar du på "Detaljer".

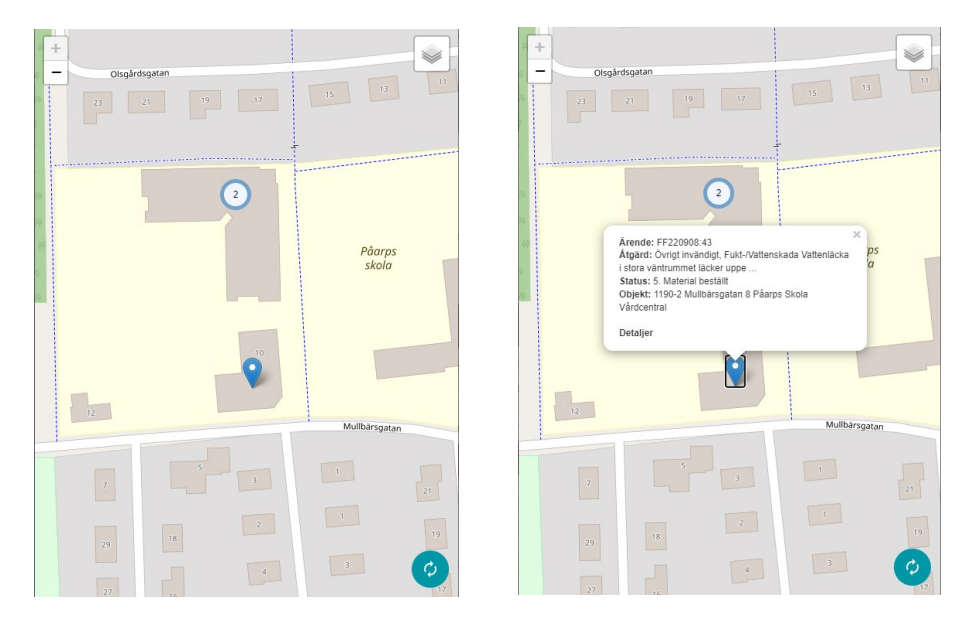

Om du vill ha mer utförlig info om appen så finns en allmän lathund på Vitecs sida.

#### [Länk till Vitecs lathund](http://help.fastighet.vitec.net/TekniskForvaltningApp/Lathund/%C3%84rende/Lathund%20%C3%84rende%20App%20-%20Externa%20Resurser.pdf)